## **IRS DATA RETRIEVAL PROCESS**

1. When you first log in, it brings you to this screen. Click on Make FAFSA Corrections.

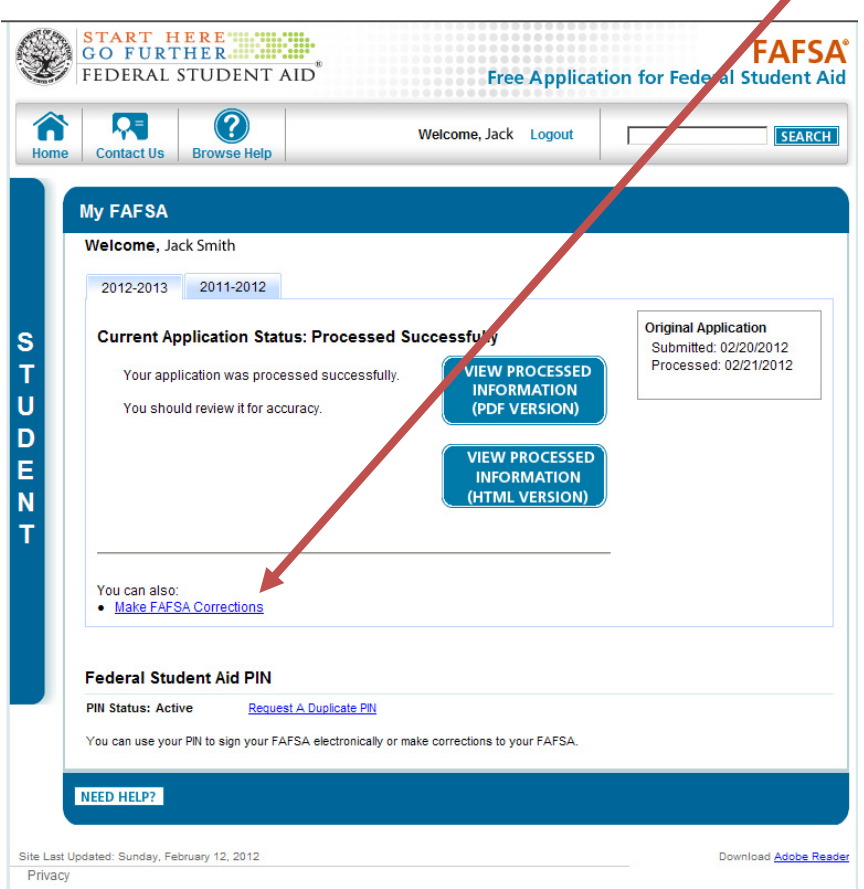

2. You will have to enter your password twice.

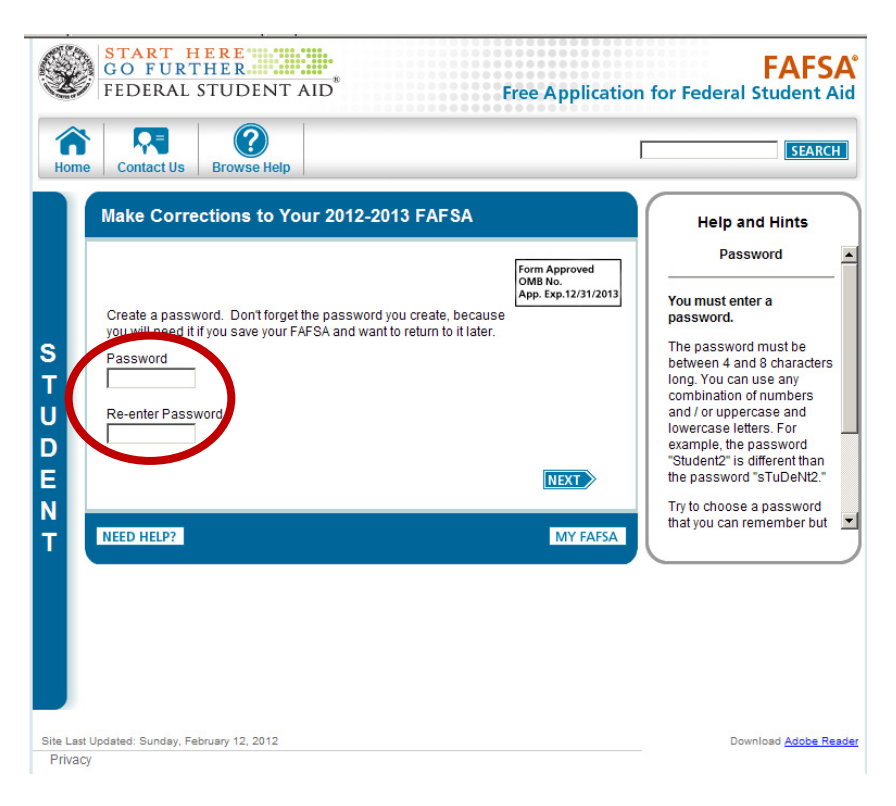

You have not submitted the IRS Data unless you receive a confirmation number!

3. This screen has FAQ's. Click on the Financial Information button along the top.

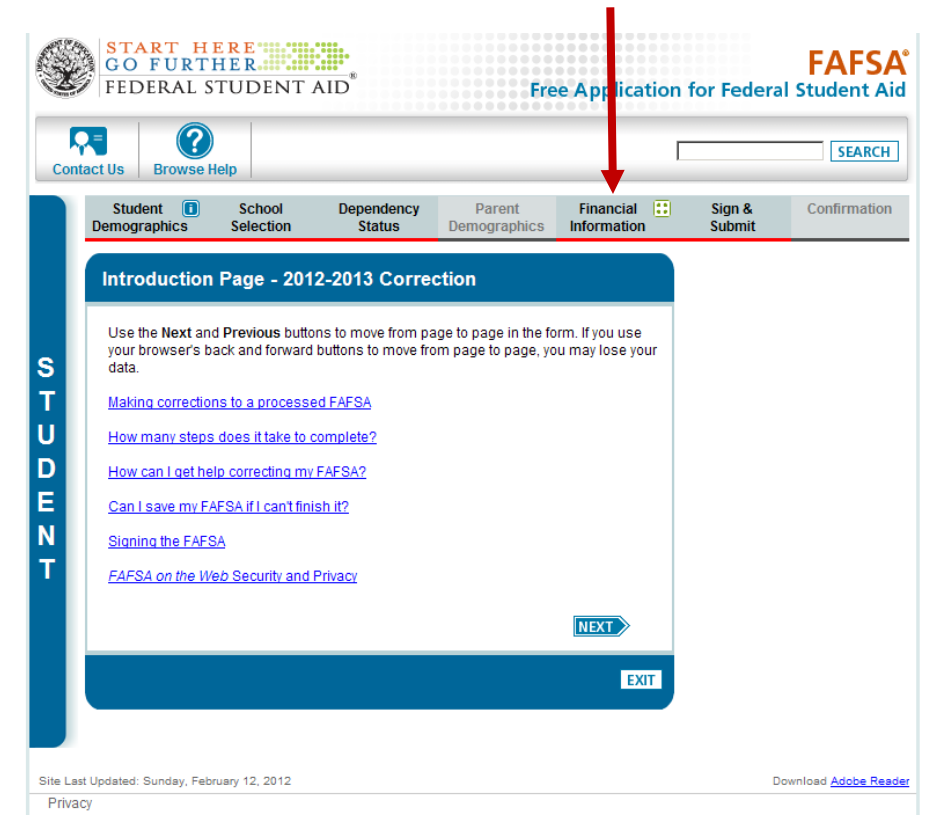

4. It will prompt you on how to start the IRS Data Retrieval.

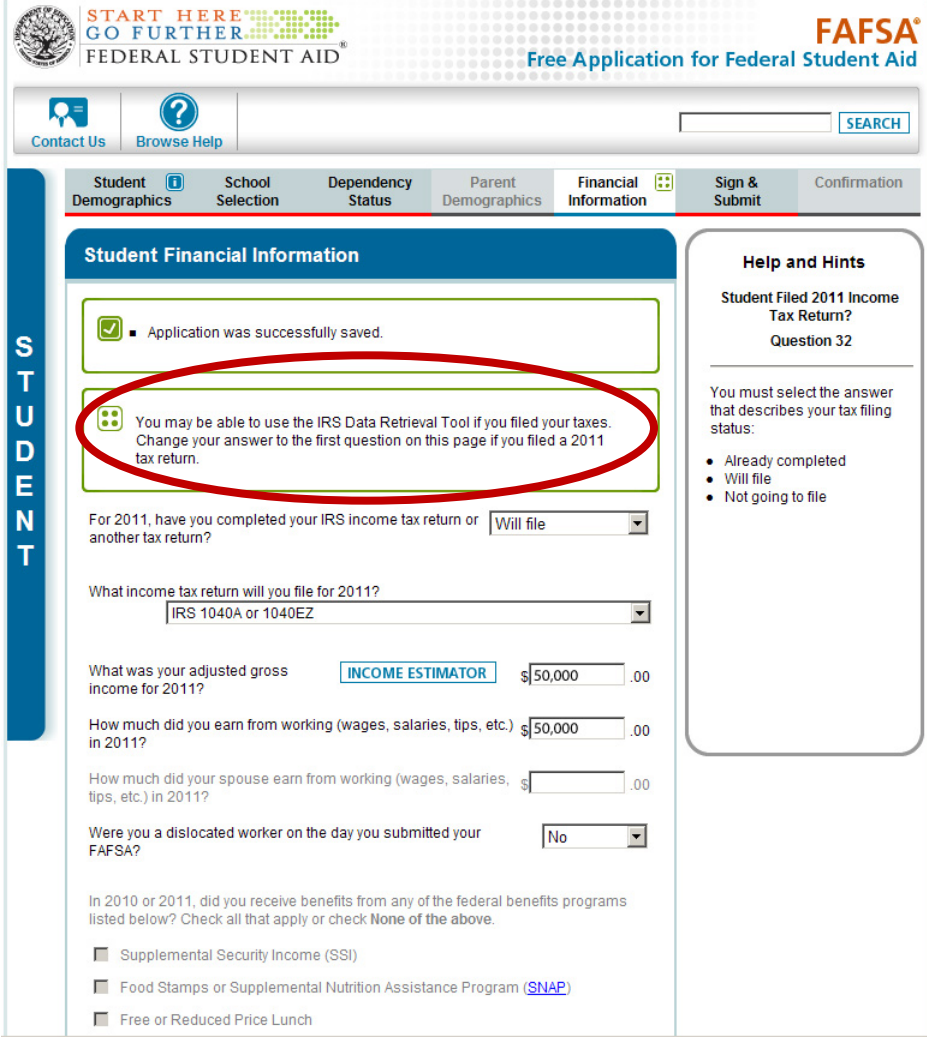

5. After you change your filing status from "Will File" to "Already Completed," it brings up the first IRS Data Retrieval Box.

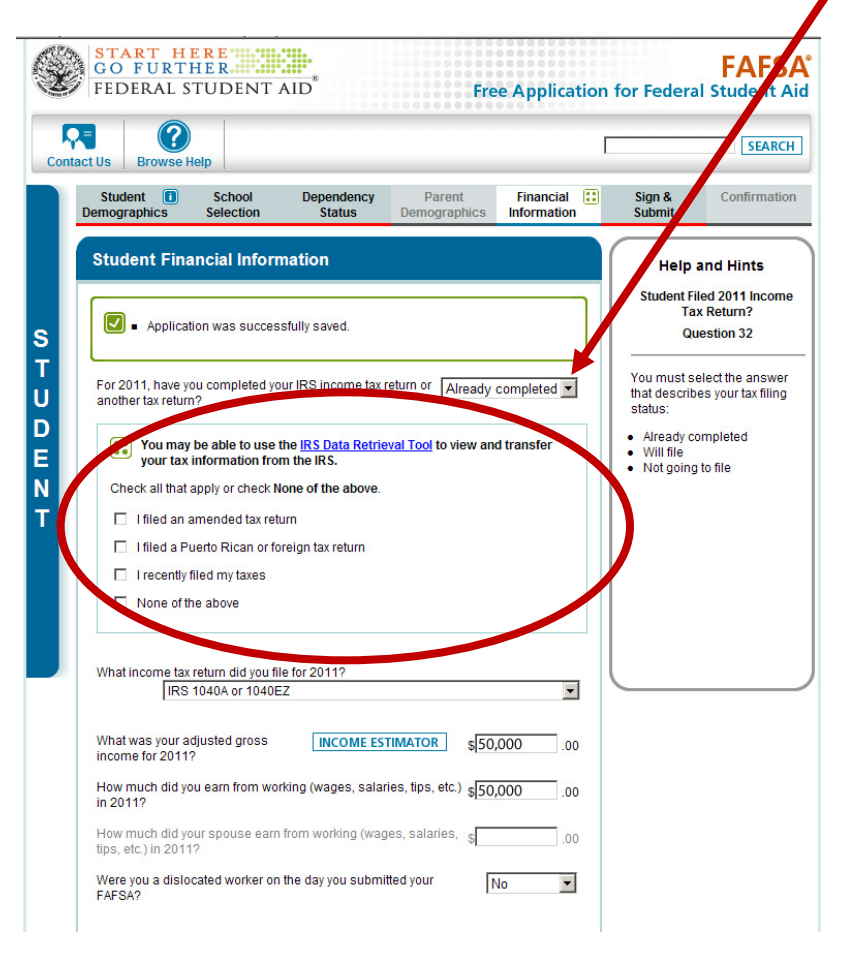

6. Select "I recently filed my taxes" and click on View option to link to the IRS.

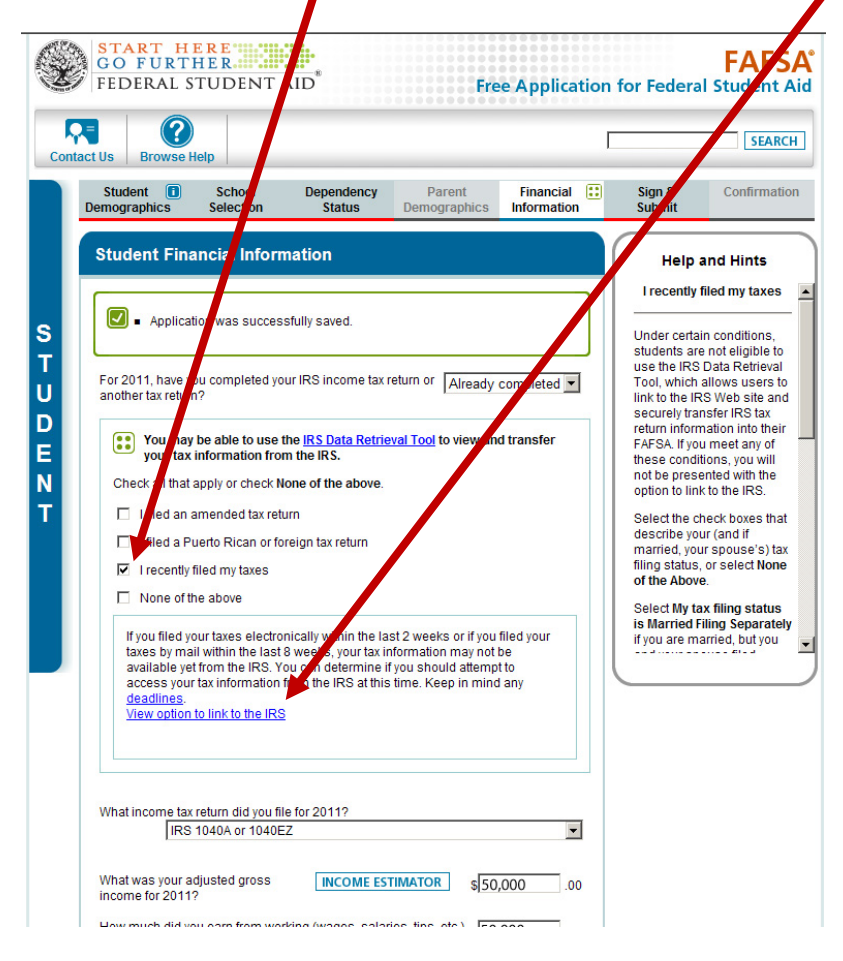

7. After clicking on  $View option to link to the IRS, a link to the IRS will appear.$ </u>

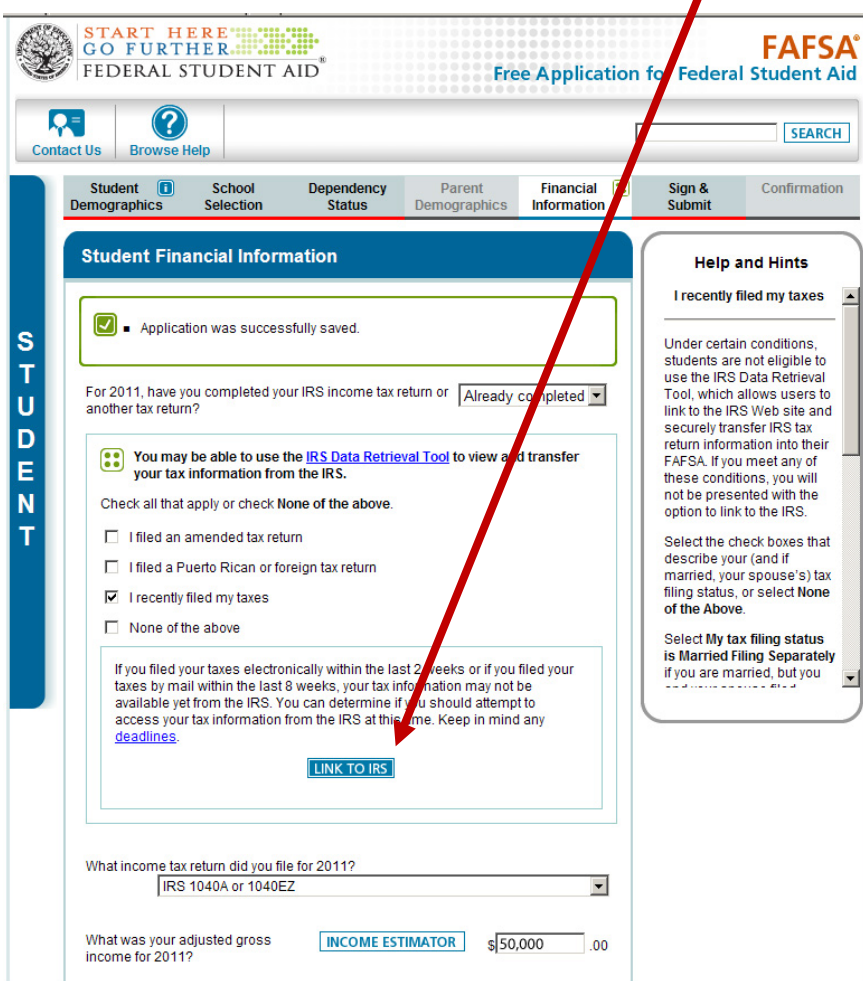

8. It will then connect you to the IRS, which will pop up a new screen. This screen is just the warning screen. Click the "OK" box.

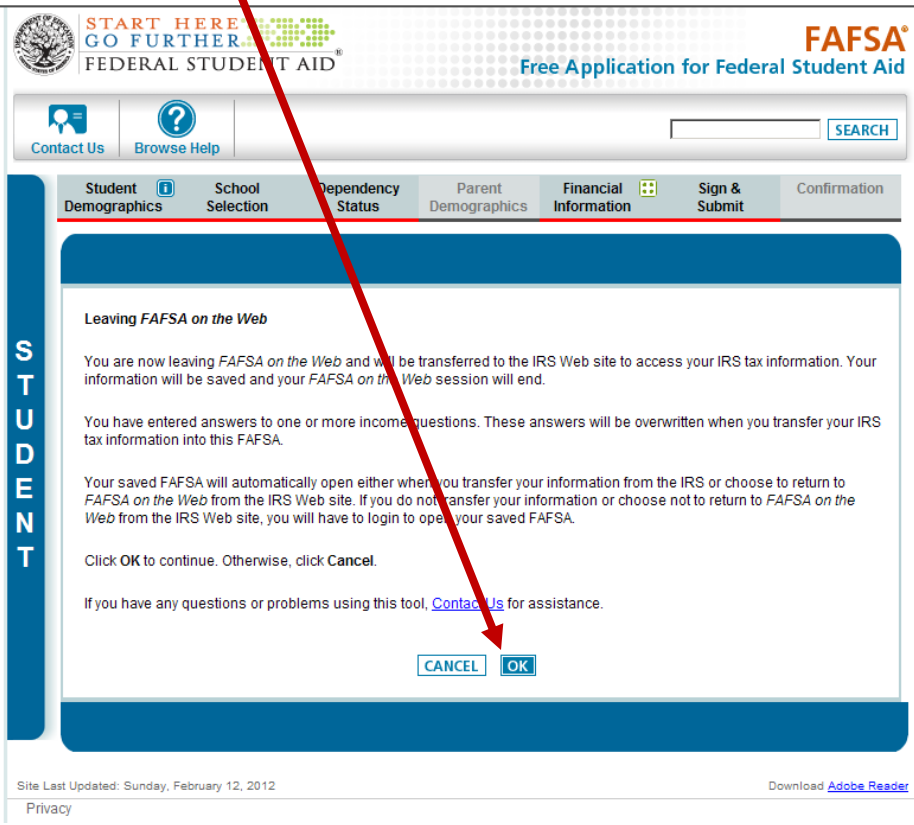

9. The first IRS screen has you confirm your personal information and mailing address. The screen below is to confirm that you want the IRS Data transferred. Click the box for "Transfer My Tax Information into the FAFSA" and then click on Transfer Now.

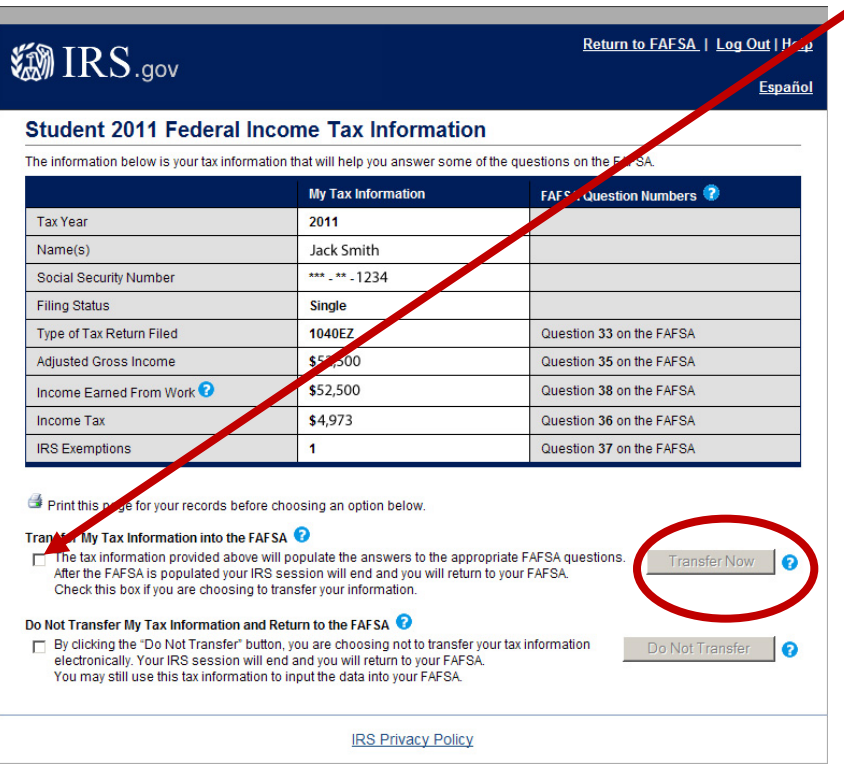

10. It then brings you back to the FAFSA page, confirming your information is transferred.

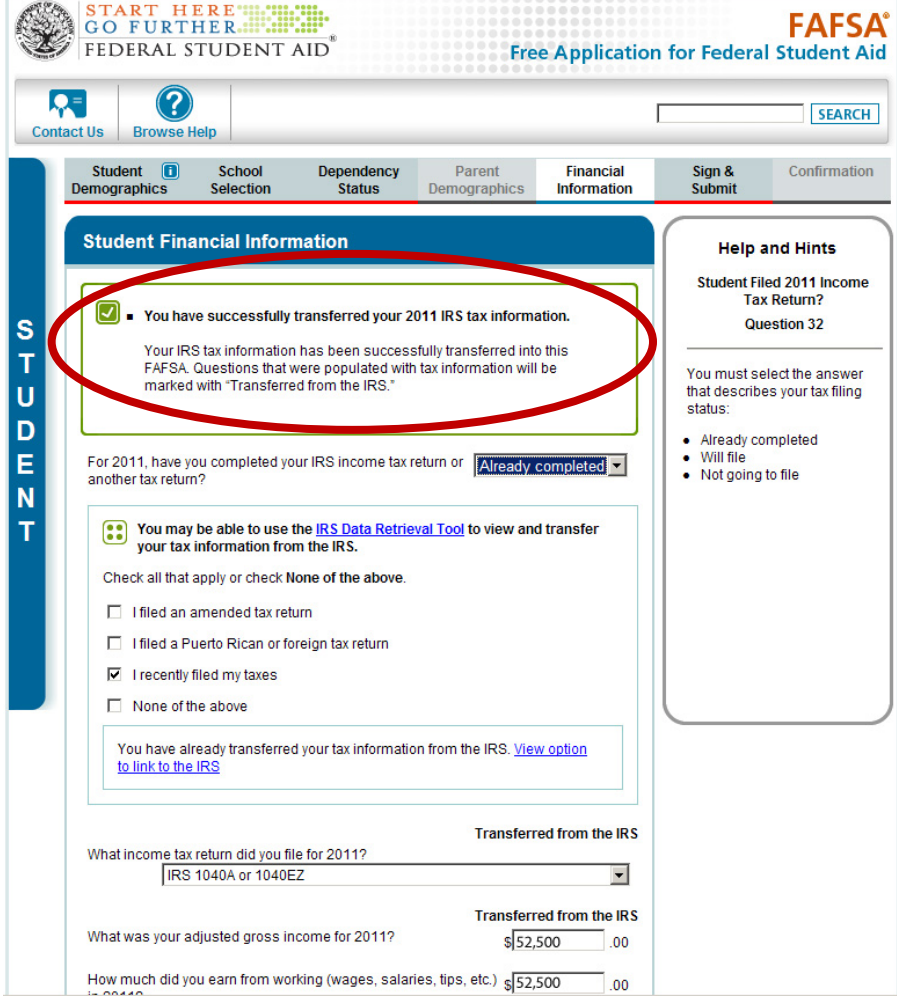

11. The last screen is to confirm that the transferred information is correct. (Part 1)

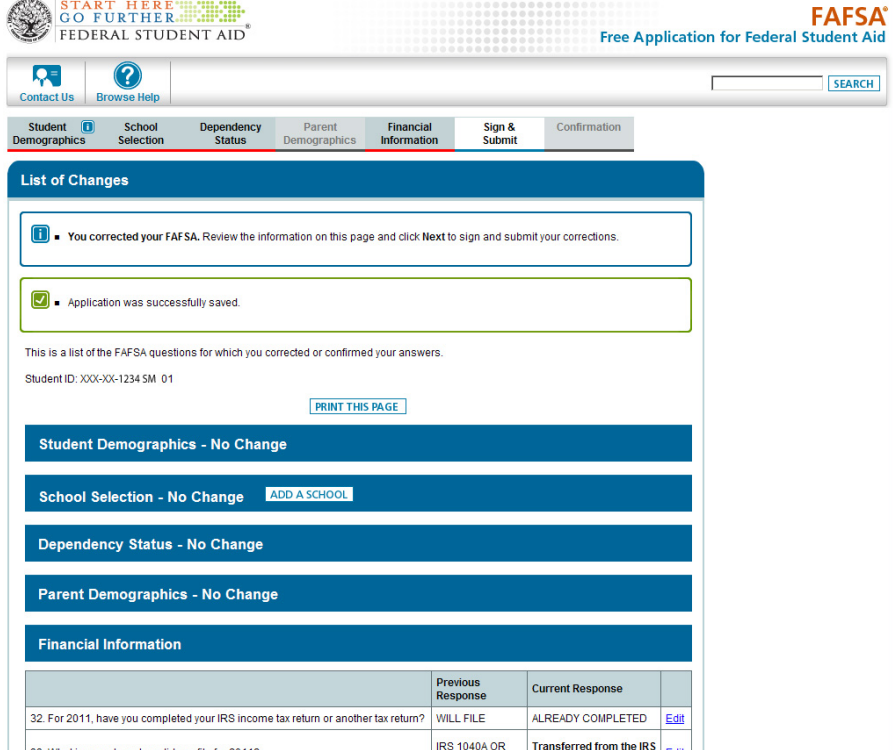

You have not submitted the IRS Data unless you receive a confirmation number!

## 12. Same screen, part 2

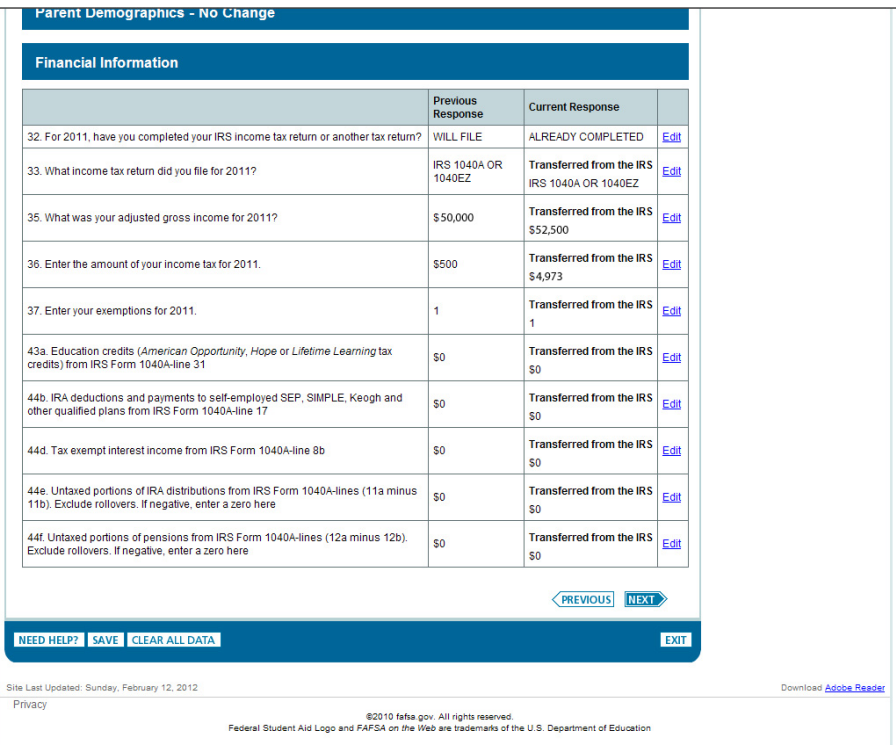

After clicking on next you will need to agree to the terms and sign it as usual. (signature page not printed here).

Repeat for student and parent. The parent will need to sign for their corrections using their own PIN #.